## **ALUR PROSES VALIDASI (FAKULTAS) PENDAFTARAN PESERTA KKN PPM PERIODE XXII TAHUN 2021**

- 1. Validator Fakultas (Dekan/WDI/WDII/WDIII) masing-masing Fakultas Login di IMISSU dan pilih menu SIM KKN
- 2. Kemudian pilih menu "**Verifikasi Pendaftaran**" dan akan muncul seperti gambar dibawah ini :

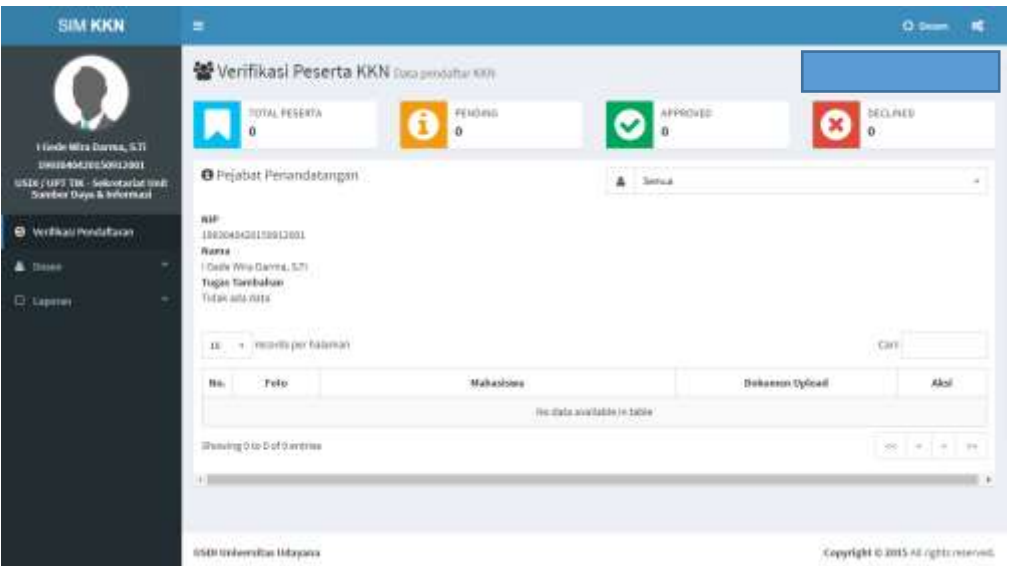

Gambar 1. Tampilan menu Verifikasi Pendaftaran SIM KKN - 1

3. Jika pada tampilan tersebut masih kosong, maka belum ada pendaftar Mahasiswa KKN di Fakultas masing-masing. Jika sudah ada pendaftar Mahasiswa KKN, maka akan muncul seperti gambar dibawah ini :

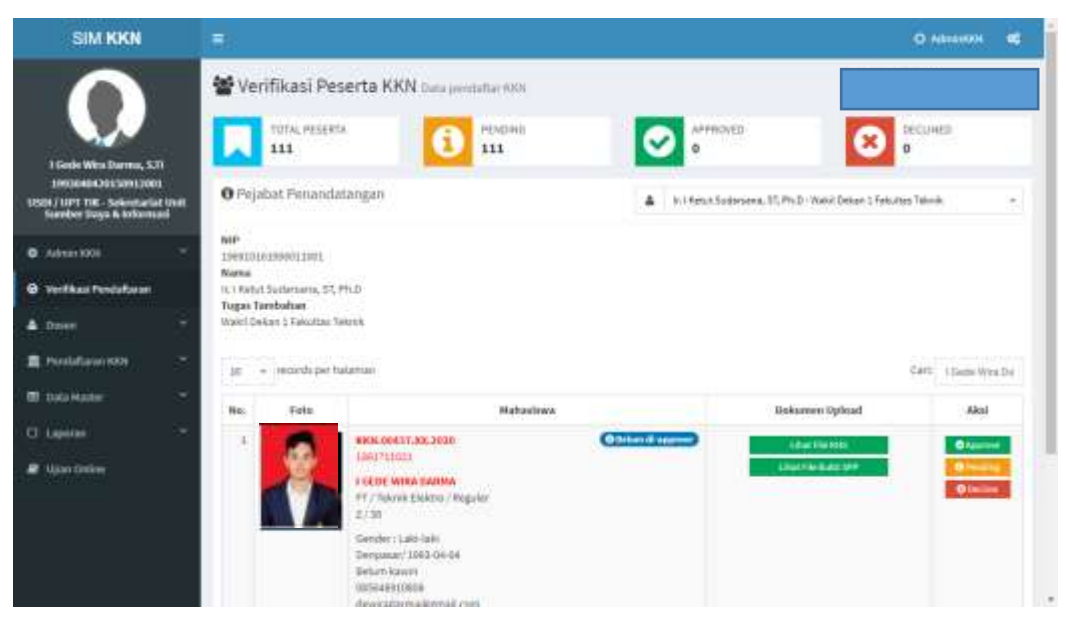

Gambar 2. Tampilan menu Verifkasi Pendaftaran SIM KKN – 2

- 4. Langkah selanjutnya adalah mengecek Foto dan "**Dokumen Upload**" yang sudah di unggah oleh Mahasiswa Pendaftar KKN PPM dengan meng-klik tombol "**Lihat File KHS**" dan "**Lihat File Bukti SPP**". Berkas yang diunggah oleh Mahasiswa Pendaftar KKN adalah sebagai berikut :
	- a) Foto berlatar warna merah, wajah lurus menghadap kedepan, tidak berkaca mata, menggunakan Baju Kemeja Putih dan Jas Almamater Universitas Udayana. Jika menggunakan Hijab, warna Hijab dapat menyesuaikan. Contoh Foto adalah sebagai berikut :

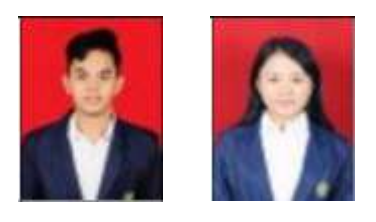

- b) Lihat File KHS = Berkas yang menunjukkan seluruh SKS yang sudah ditempuh (dapat berupa scan KHS atau *screenshoot* dari SIMAK IMISSU)
- c) Lihat File Bukti SPP = Berkas yang menunjukkan Mahasiswa Pendaftar KKN sudah membayar SPP dan berstatus Mahasiswa Aktif (dapat berupa scan Slip SPP terakhir atau *screenshoot* dari UKTku IMISSU)

| <b>SIM KKN</b>                                                                                                    | $\equiv$                                                                                                    | O ABIGUOIL<br>œ         |
|----------------------------------------------------------------------------------------------------|----------------------------------------------------------------------------------------------------|-------------------------|
| 1 Gode Wins Darma, S.D.<br>1993040430912001<br>USDN / LIPT THE - Selection let User.<br><b>Sureber Suya &amp; toforman</b> | Verifikasi Peserta KKN Dau jentahannon<br>TOTAL PESERIA<br>PENDINIS<br>APPROVED<br>111<br>111<br>O Pejabat Penandatangan<br>In I Retart Sodorsena, ST, Ph.D . Watkit Delign 1 Felsuries Talmik.<br>A | DECURRIC<br>o<br>$\sim$ |
| <b>0</b> Advantage<br>@ Verifikasi PendaRatan<br>A Down<br>×<br>置 HinduftatoriKRN                                          | NIP<br>198910101990011991<br>Nama<br>IL'I Retul Sudarsaria, ST, PH.D.<br>Tugas Tarabahan.<br>Walel Delcar & Falcottes Salesk<br>- records per balances<br><b>in</b>                                  | Cart: (SamcWraDe)       |
| $\overline{\phantom{a}}$<br><b>III</b> taka Mader                                                                          | Bekamen Opload<br><b>Blahashwa</b><br>No:                                                                                                    | Akal                    |
| ۰<br>CT Lapston                                                                                                    | <b>Official Vers</b><br>AND 000 17.300.2020<br><b>Libac Elainois</b><br>46,711033                                                                                                    | <b>Brassine</b>         |
| <b>R</b> Uno Strive                                                                                                    | Literature and<br><b>J GENE WHICH BARBAN</b><br>#17 Novis Eldero / Regular<br>Gender: Laki-laki<br>Dergasan' 1003-06-04<br>Behim kawin<br>1005049910808<br>daveragements made                        | $0$ mass<br>Q(1)        |

Gambar 3. Proses cek Dokumen Upload

5. Setelah proses cek Dokumen yang di unggah oleh Mahasiswa Pendaftar KKN selesai, selanjutnya Validator Fakultas (Dekan/WDI/WDII/WDIII) dapat menuju kolom "**Aksi**" yang terdapat di sebelah kanan tampilan Proses Verifikasi KKN, seperti gambar dibawah ini :

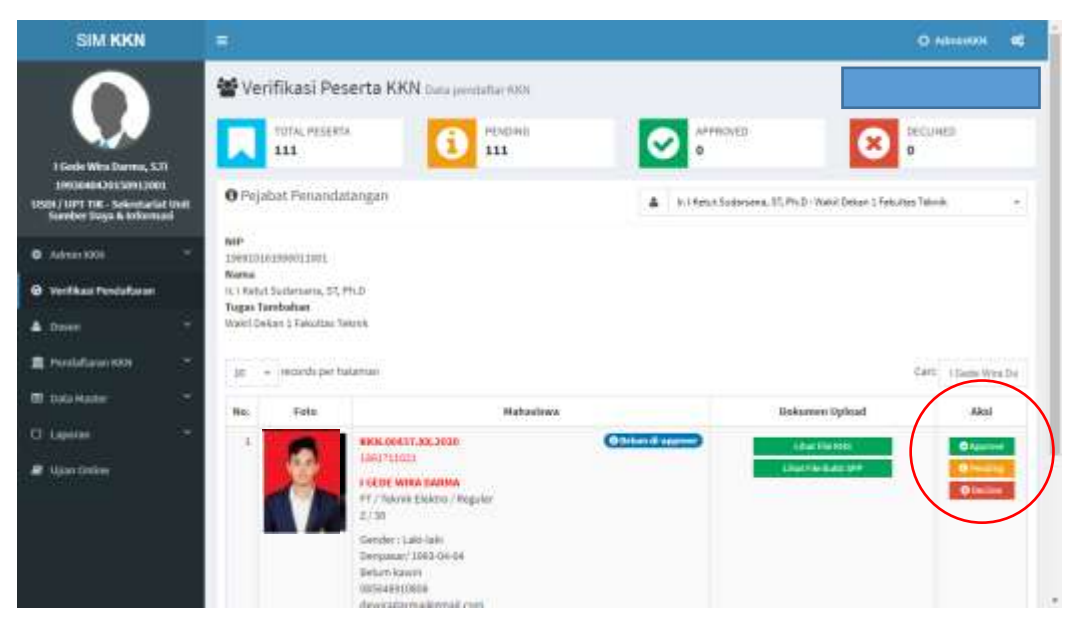

Gambar 4. Proses Validasi Pendaftar KKN

- a) Approve = Seluruh berkas yang diunggah sudah sesuai/lengkap dan proses validasi selesai
- b) Pending = Berkas yang diunggah kurang/tidak sesuai/tidak lengkap
- c) Decline = Mahasiswa Pendaftar KKN tidak diijinkan mengikuti kegiatan KKN dengan alasan dan kebijakan tertentu dari Validator Fakultas
- 6. Validator Fakultas dapat melihat jumlah Pendaftar dan Status Verifikasi pada di sisi atas tampilan Verifikasi Pendaftaran KKN, seperti gambar dibawah ini :

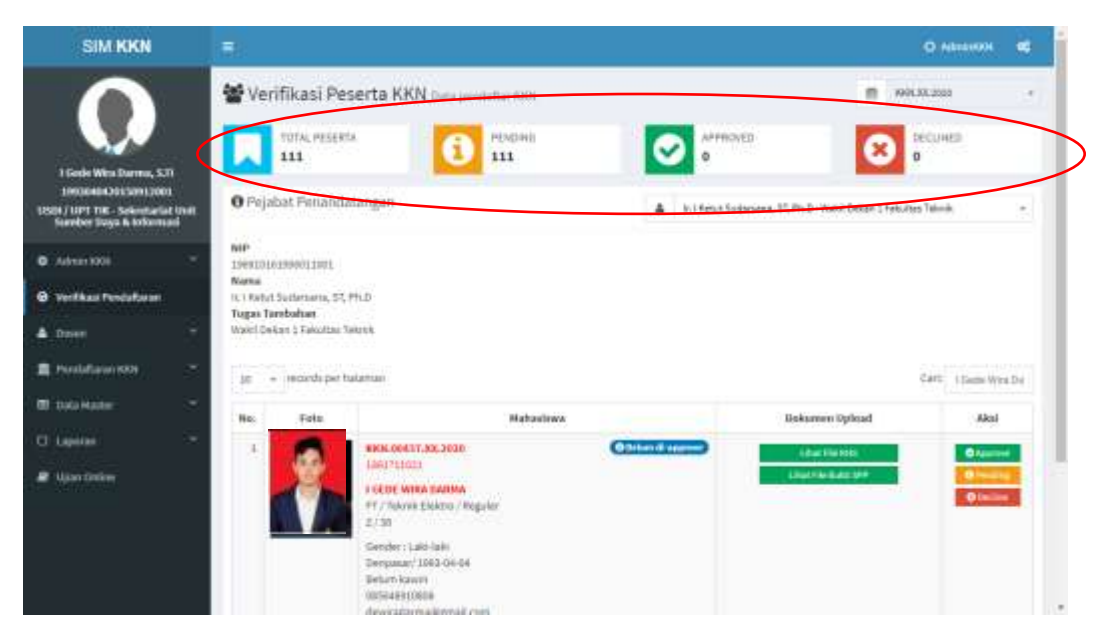

Gambar 5. Tampilan Jumlah Pendaftar dan Status Verifikasi

**7.** Proses Validasi ini dilakukan oleh Validator Fakultas (Dekan/WDI/WDII/WDIII) kepada seluruh Mahasiswa Pendaftar KKN yang sudah mendaftar melalui SIM KKN mulai tanggal **10 November s/d 30 November 2020**